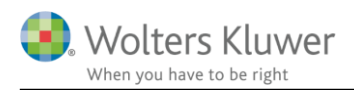

### 1. januar 2019

ÅRS

## Import af data fra e-conomic med administratoradgang

### Indhold

#### Indhold  $\mathbf{1}$

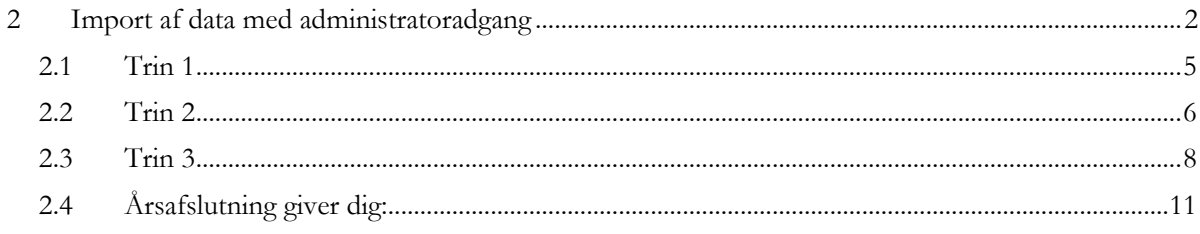

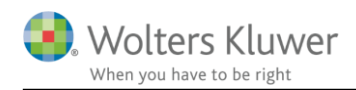

# <span id="page-1-0"></span>**2 Import af data med administratoradgang**

Det er muligt at hente data fra e-conomic, med administrator login, hvis nedenstående vejledning følges.

Start med at klikke på 'Import af saldobalance' i arbejdsgangen i venstre side af Årsafslutning.

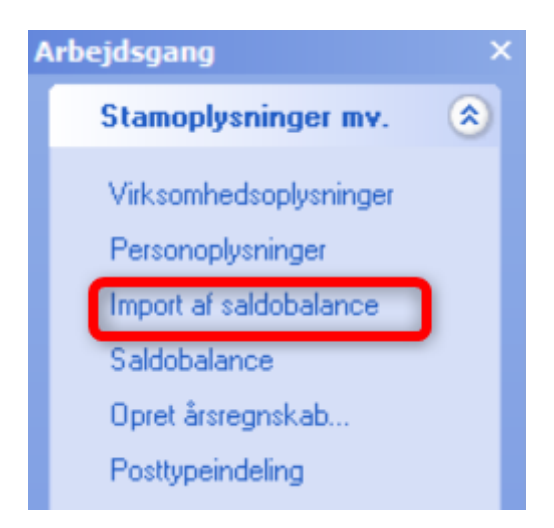

I det fremkomne vindue vælges 'Economic' og herefter klikkes 'Ok'

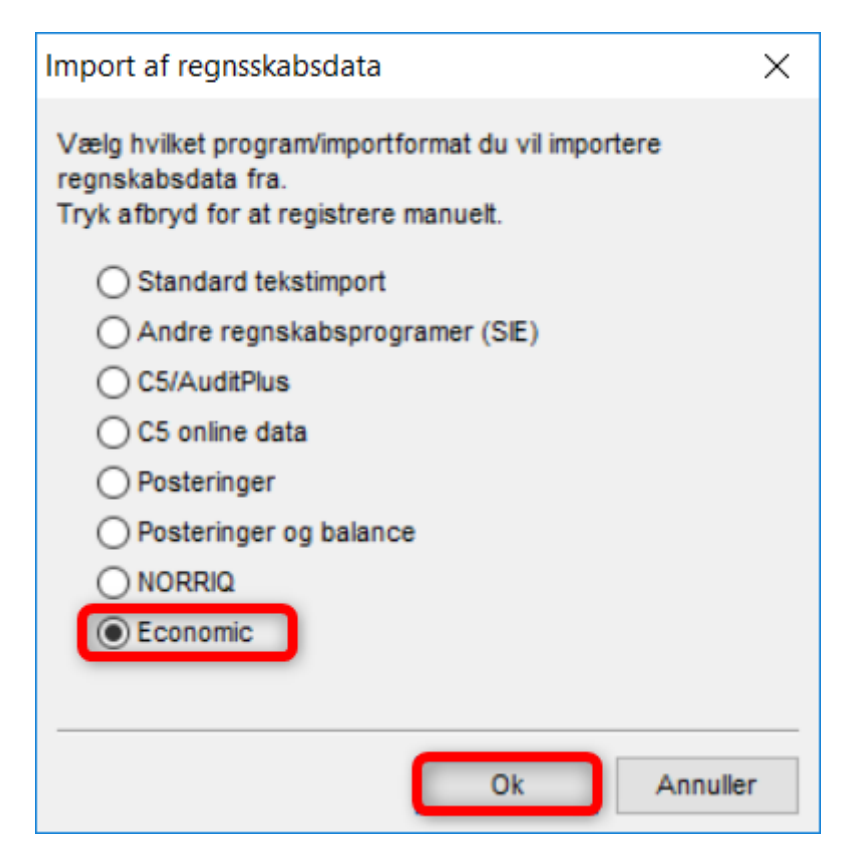

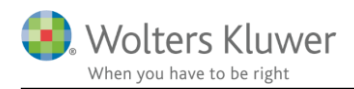

Nedenstående vindue åbnes automatisk.

For at hente data skal der bruges et Grant nummer. Det genereres lettes ved at klikke på 'Ny administrator adgang'

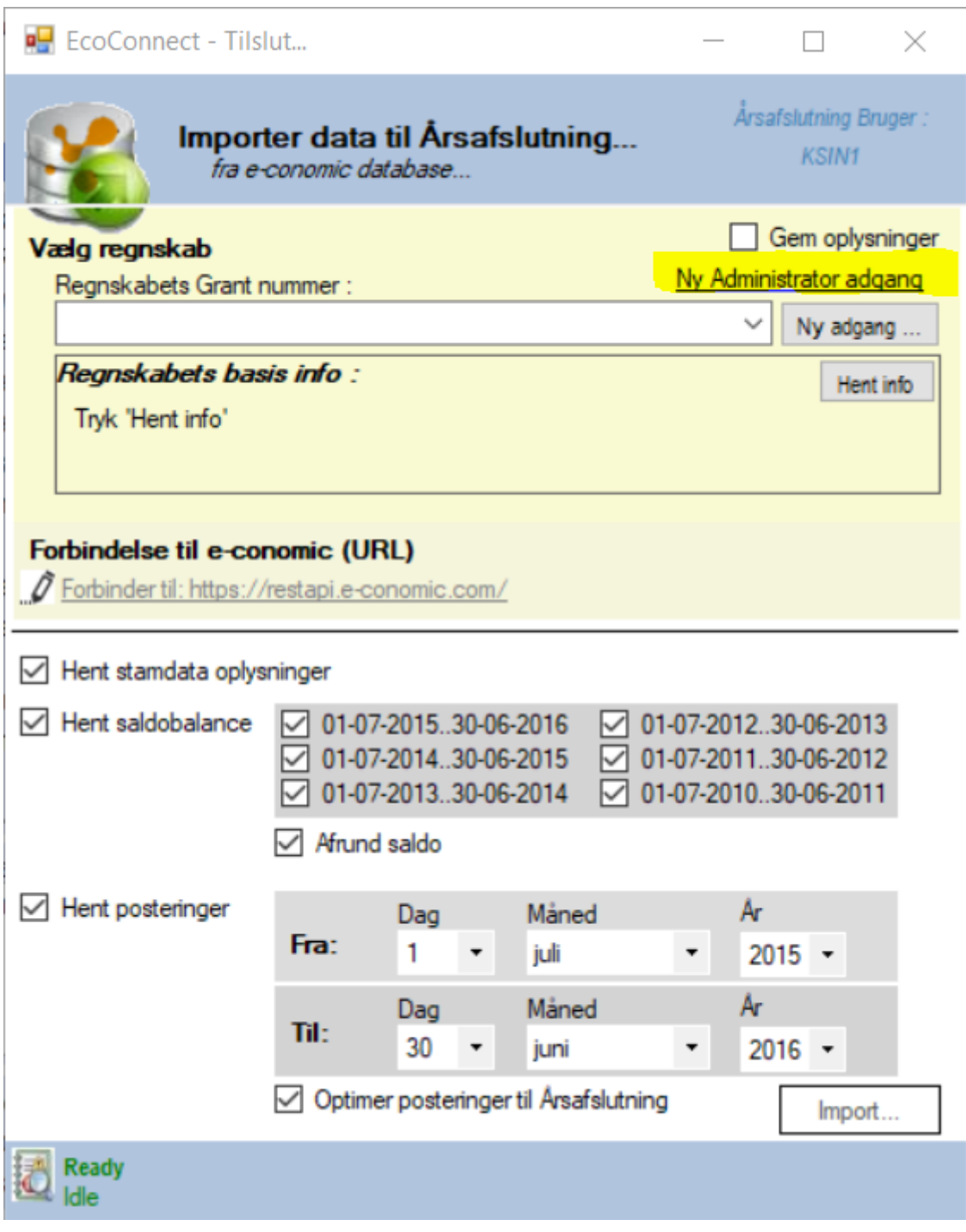

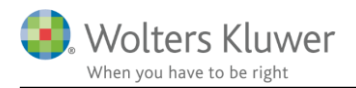

Herefter følges de tre trin i nedenstående vindue.

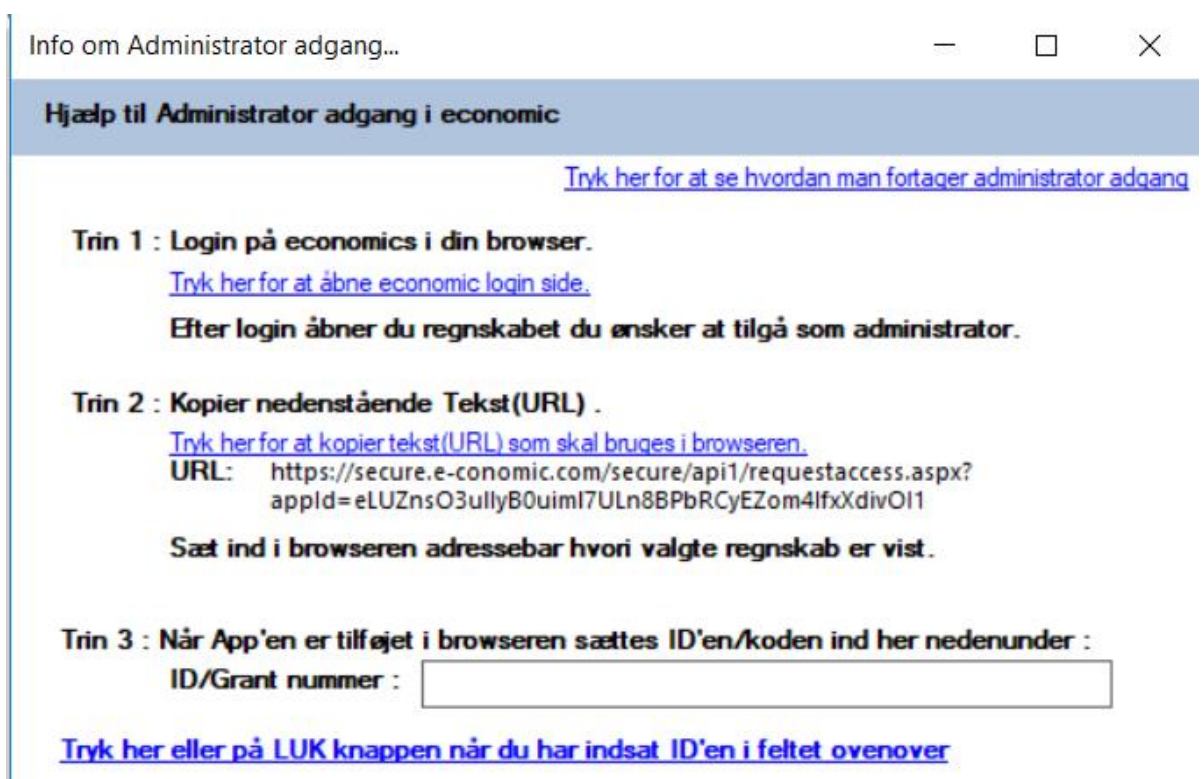

Luk

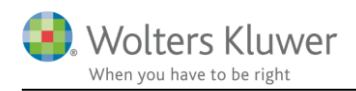

### <span id="page-4-0"></span>**2.1 Trin 1**

Klik på linket 'Tryk her for at åbne economic login side' Dette vil åbne en browser hvor, du kan logge på e-conomic. Du skal her taste dine administrator login oplysninger, som du normalt gør når du logger på e-conomic, og klik på 'Log på'

# Log på e-conomic

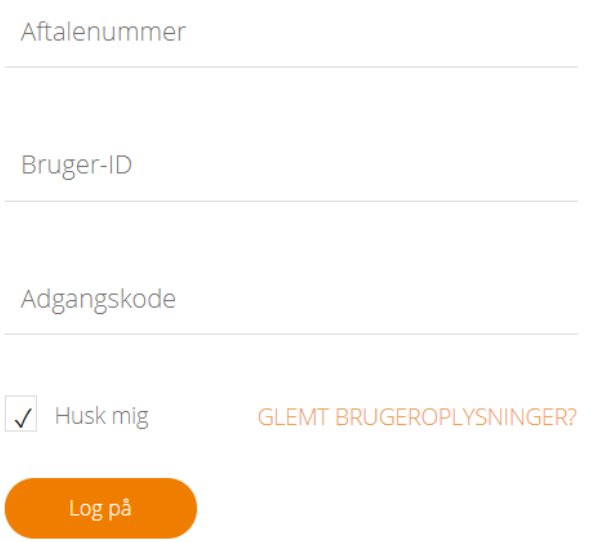

Herefter vises en liste over de kunder man som administrator har adgang til. Der klikkes på ikonet

'Administrer' ud for den kunde, der ønskes at hente data fra. 逛

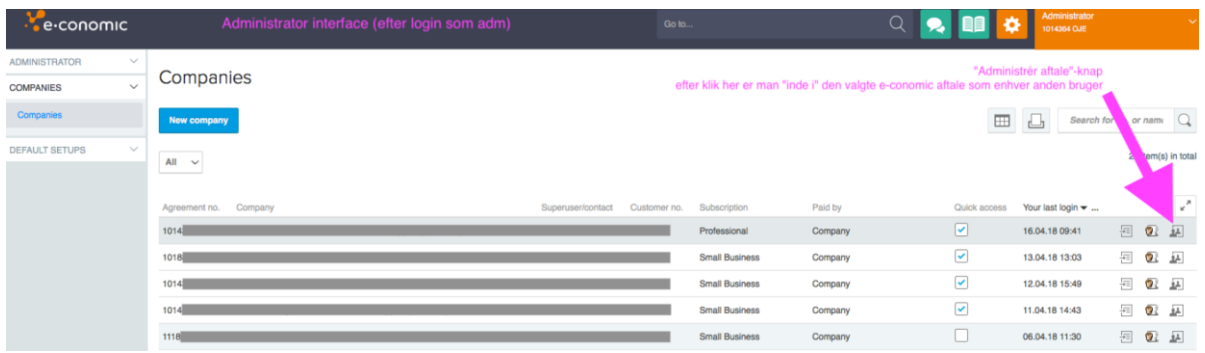

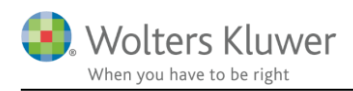

### <span id="page-5-0"></span>**2.2 Trin 2**

Klik på 'Tryk her for at kopiere tekst(URL) som skal bruges i browseren'. Herved kopieres en URL adresse, som skal indsættes i adressefeltet i den fane, hvor du er logget på e-conomic. Dette gøres ved at stille dig i adresselinjen og taste CTRL + V.

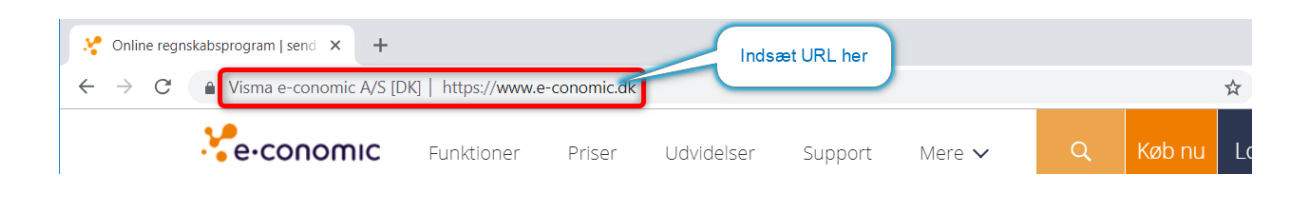

**NB: Det er meget vigtigt, at det er i den samme fane, som du er logget på e-conomic, at** 

**URL'en indsættes, ellers vil der ikke kunne hentes data.**

Herefter vil nedenstående billede fremgå i browseren. Der klikkes på 'Tilføj app'

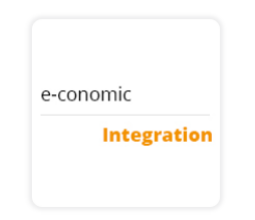

### Vil du tilføje appen til din aftale?

Appen EcoConnect vil gerne have adgang til din e-conomic-aftale. Ved at tilføje appen får den adgang til følgende data: Alle data i aftalen (men IKKE dine loginoplysninger) Appen bliver tilføjet for brugeren på aftalenr. . Skift bruger

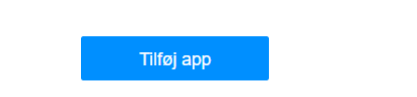

Du kan altid fjerne appen igen via Alle indstillinger -> Udvidelser -> Apps i e-conomic. Bemærk, at e-conomic ikke foretager nogen garantier vedrørende pålideligheden af den tredjepart, der sendte dig til denne webside.

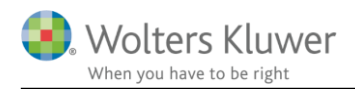

Grant nummeret vil blive dannet. Grant nummeret består af en blanding af store og små bogstaver samt nogle tal.

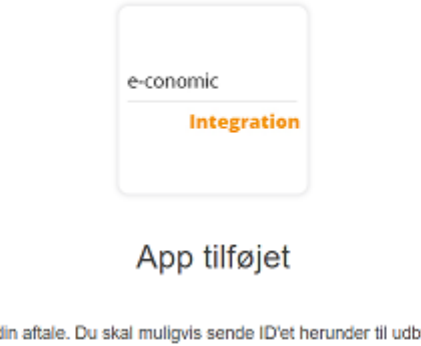

Appen EcoConnect er nu tilføjet din aftale. Du skal muligvis sende ID'et herunder til udbyderen af appen, for at appen kan få adgang.

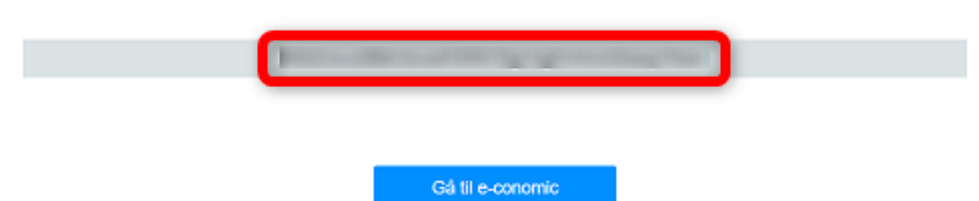

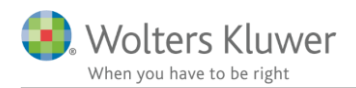

 $\Box$ 

 $\times$ 

### <span id="page-7-0"></span>**2.3 Trin 3**

Grant nummeret skal nu kopieres over i Årsafslutning. Dette gøres ved at markere nummeret og taste  $CTRL + c$ .

Herefter indsættes nummeret i det tomme felt under 'Trin 3'. Dette gøres ved at stille sig i feltet og klikke CTRL + v.

Info om Administrator adgang...

Hiælp til Administrator adgang i economic

Tryk her for at se hvordan man fortager administrator adgang

Trin 1 : Login på economics i din browser.

Tryk her for at åbne economic login side.

Efter login åbner du regnskabet du ønsker at tilgå som administrator.

Trin 2 : Kopier nedenstående Tekst(URL).

Tryk her for at kopier tekst (URL) som skal bruges i browseren. URL: https://secure.e-conomic.com/secure/api1/requestaccess.aspx? appld=eLUZnsO3ullyB0uimI7ULn8BPbRCyEZom4lfxXdivOl1

Sæt ind i browseren adressebar hvori valgte regnskab er vist.

Trin 3 : Når App'en er tilføjet i browseren sættes ID'en/koden ind her nedenunder : ID/Grant nummer: KLÆjio1mkljioJKI56njkInkIBJkbkI156

Tryk her eller på LUK knappen når du har indsat ID'en i feltet ovenover

Luk

Klik herefter på 'Luk'

Herefter kan der hentes data.

Man har mulighed for at indhente følgende:

- Stamoplysninger
- Saldobalancer for de i forvejen definerede regnskabsperioder
- Posteringer for den seneste regnskabsperiode.

'Optimer posteringer til årsafslutning', anbefales at være afkrydset, da dette minimerer afrundingsdifferencer mellem saldobalancen og posteringer ved import.

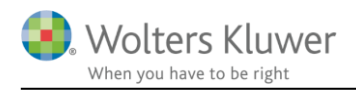

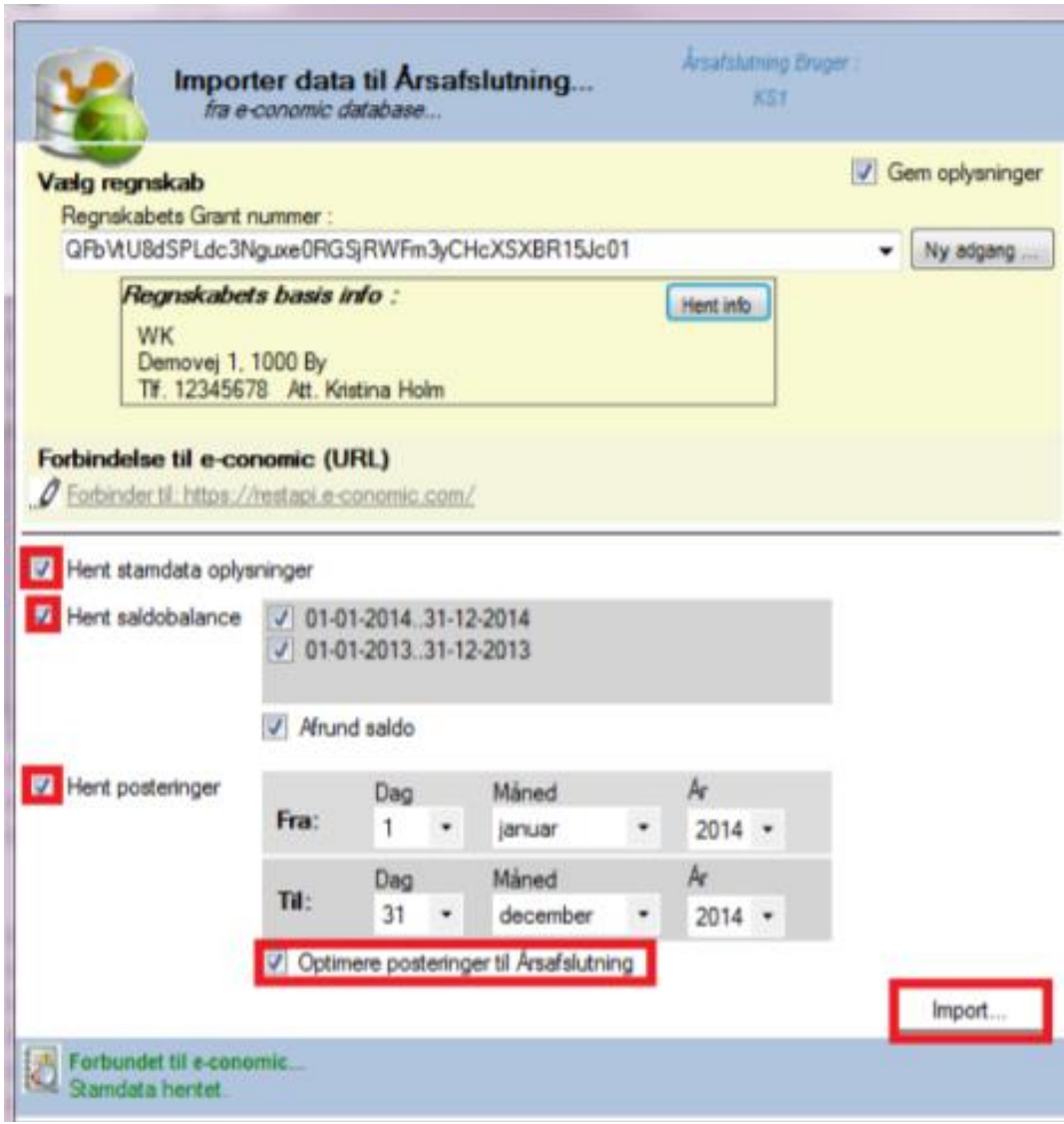

Når man klikker på "Import…." skal man i næste skærmbillede bekræfte at data skal importeres.

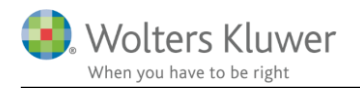

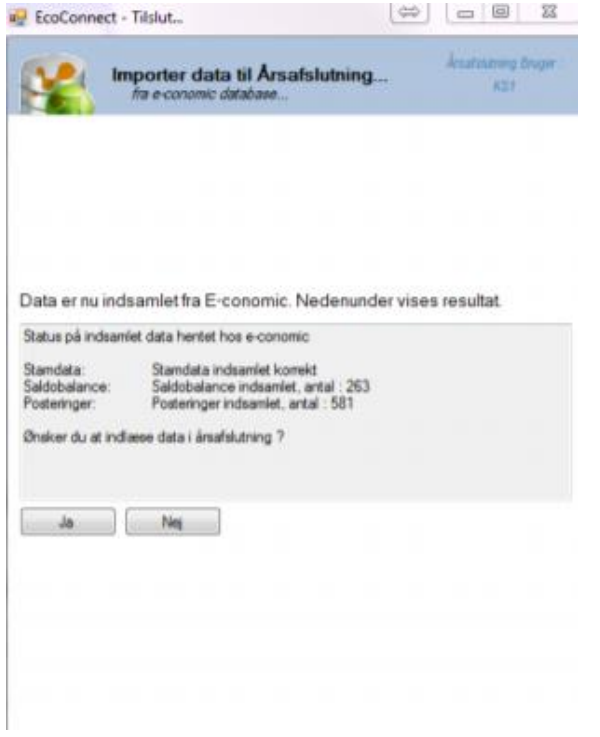

De efterfølgende skærmbilleder følger de sædvanlige procedurer ved import af posteringer og/eller saldobalancer.

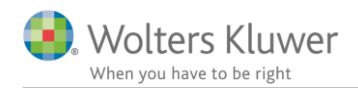

### <span id="page-10-0"></span>**2.4 Årsafslutning giver dig:**

- Digitale regnskaber via XBRL
- Skabeloner til forskellige regnskabsopstillinger og formål
- Opdaterede revisionserklæringer
- Notebibliotek med fleksible og faste noteskabeloner
- Mulighed for automatisk generering af noter med værdi
- Integration til Revision
- Direkte import fra Norriq, Webfinans, AuditPlus, e-conomic m.fl.

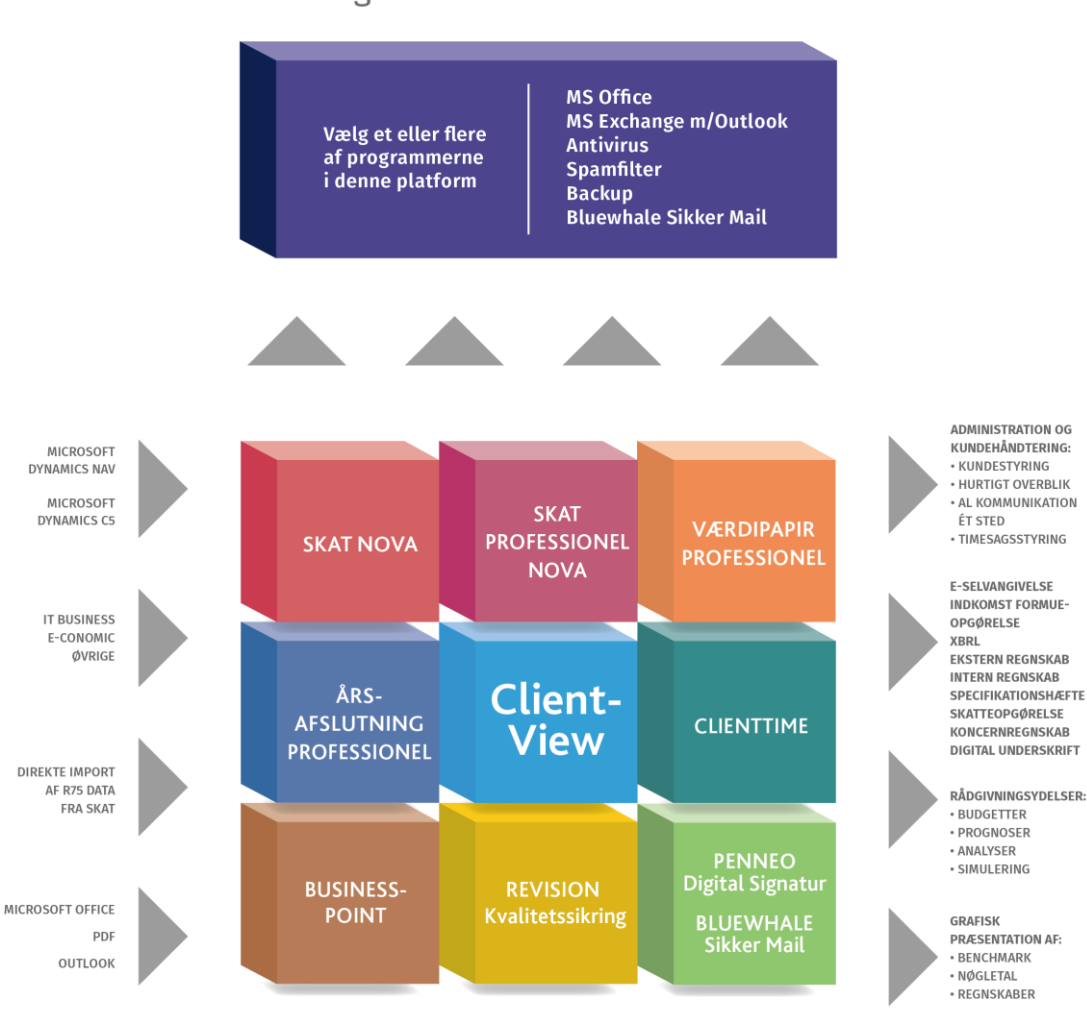

Årsafslutning er integreret med de øvrige systemer og programmer, hvilket gør udarbejdelsen af årsrapporten effektiv og sikker.

### RevisorHosting